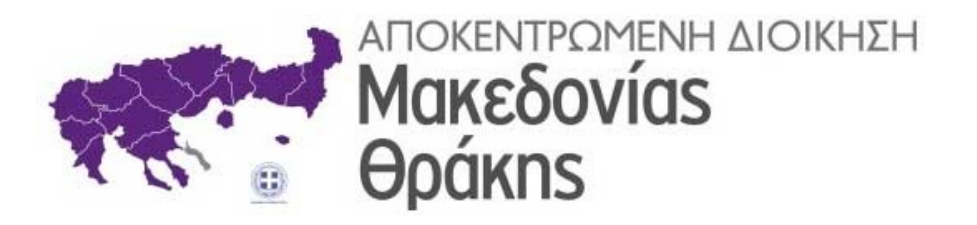

## Ηλεκτρονική Υποβολή Εγγράφων στην Αποκεντρωμένη Διοίκηση Μακεδονίας - Θράκης

# ΠΟΛΙΤΗΣ

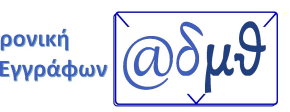

Ηλεκτρονική Υποβολή Εγγράφων

Θεσσαλονίκη, Φεβρουάριος 2022

### ΠΙΝΑΚΑΣ ΠΕΡΙΕΧΟΜΕΝΩΝ

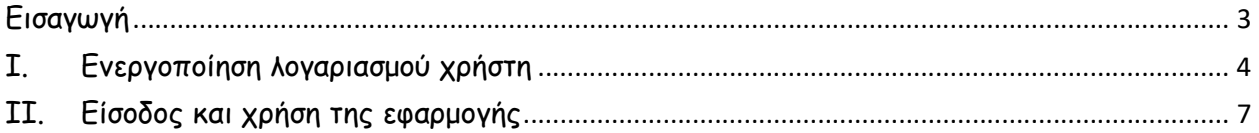

#### Εισαγωγή

Η Αποκεντρωμένη Διοίκηση Μακεδονίας – Θράκης (ΑΔΜΘ), συνεχίζοντας τις καινοτόμες ψηφιακές πρακτικές της, προχώρησε στην υλοποίηση νέας εφαρμογής Ηλεκτρονικής Υποβολής Εγγράφων.

Η καινοτομία της νέας εφαρμογής συνίσταται στο γεγονός ότι τα έγγραφα που αποστέλλονται πρωτοκολλώνται αυτόματα στο Σύστημα Ηλεκτρονικής Διακίνησης Εγγράφων (ΣΗΔΕ) Ίριδα για την Κεντρική Γραμματεία της ΑΔΜΘ, χωρίς τη μεσολάβηση υπαλλήλου, στη δυνατότητα παρακολούθησης της πορείας του αιτήματος σε πραγματικό χρόνο, αλλά και στο ότι η πιστοποίηση των χρηστών πραγματοποιείται μέσω του TaxisNet, εξασφαλίζοντας τη μέγιστη ασφάλεια.

Πιο συγκεκριμένα, το αίτημα - έγγραφο αποστέλλεται ηλεκτρονικά και πρωτοκολλείται αυτόματα στο ΣΗΔΕ Ίριδα. Άμεσα εμφανίζεται στον ενδιαφερόμενο ο αριθμός πρωτοκόλλου και η βεβαίωση πρωτοκόλλησης του αιτήματος. Στη συνέχεια το έγγραφο διακινείται, μέσω του Ίριδα με ηλεκτρονικό τρόπο, προς χρέωση και διεκπεραίωση στην αρμόδια υπηρεσία της ΑΔΜΘ. Ο κάθε αποστολέας αιτήματος αποκτά μια θυρίδα, μέσω της οποίας έχει τη δυνατότητα παρακολούθησης της πορείας του εγγράφου του σε πραγματικό χρόνο, μέχρι το επίπεδο του Τμηματάρχη. Μόλις το έγγραφο απαντηθεί από τον αρμόδιο υπάλληλο, ο αποστολέας ενημερώνεται αυτόματα µέσω ηλεκτρονικού ταχυδρομείου και SMS στο κινητό του, ότι η απάντηση βρίσκεται στη θυρίδα του. Σημειώνεται ότι από την επιλογή Ιστορικό, ο αποστολέας οποιαδήποτε στιγμή το επιθυμεί, έχει πρόσβαση στα αρχεία που έχει αποστείλει, στη βεβαίωση πρωτοκόλλησης, αλλά και στις απαντήσεις των αιτημάτων του από την ΑΔΜΘ.

Στις οδηγίες που ακολουθούν, περιγράφονται αναλυτικά όλα τα βήματα που πρέπει να ακολουθήσει κάθε ενδιαφερόμενος πολίτης, προκειμένου να ολοκληρώσει την αποστολή του αιτήματος – εγγράφου του στην ΑΔΜΘ.

Στόχοι της ΑΔΜΘ, αποτελούν η ενίσχυση της διαλειτουργικότητας, της διαφάνειας, της αξιοπιστίας και της ταχύτητας, η μείωση της γραφειοκρατίας, η αναδιοργάνωση των διαδικασιών, η εξοικονόμηση πόρων, καθώς και η αυτοματοποίηση του τρόπου επικοινωνίας µε τους πολίτες.

#### I. Ενεργοποίηση λογαριασμού χρήστη

Η σύνδεση στην εφαρμογή πραγματοποιείται από την σελίδα της ΑΔΜΘ www.m-t.gov.gr επιλέγοντας από το κεντρικό μενού το εικονίδιο Ηλεκτρονική Υποβολή Εγγράφων ή από τον σύνδεσμο https://www.m-t.gov.gr/eplatform/

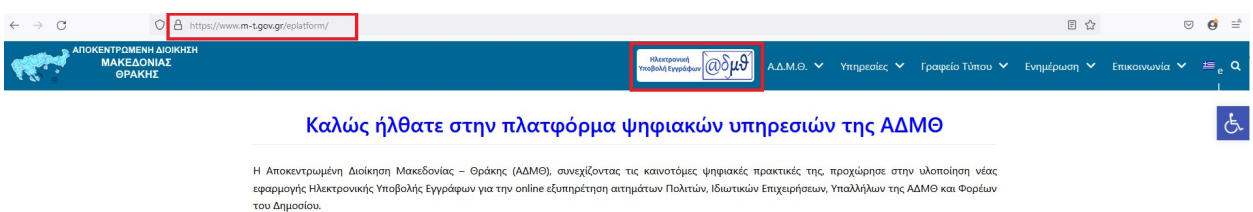

Στη συνέχεια επιλέγεται το κουμπί Πολίτης και έπειτα το εικονίδιο Ηλεκτρονική Υποβολή Εγγράφων.

Ανάλογα με την κατηγορία στην οποία ανήκετε, επιλέξτε το αντίστοιχο εικονίδιο και ακολουθήστε τις οδηγίες.

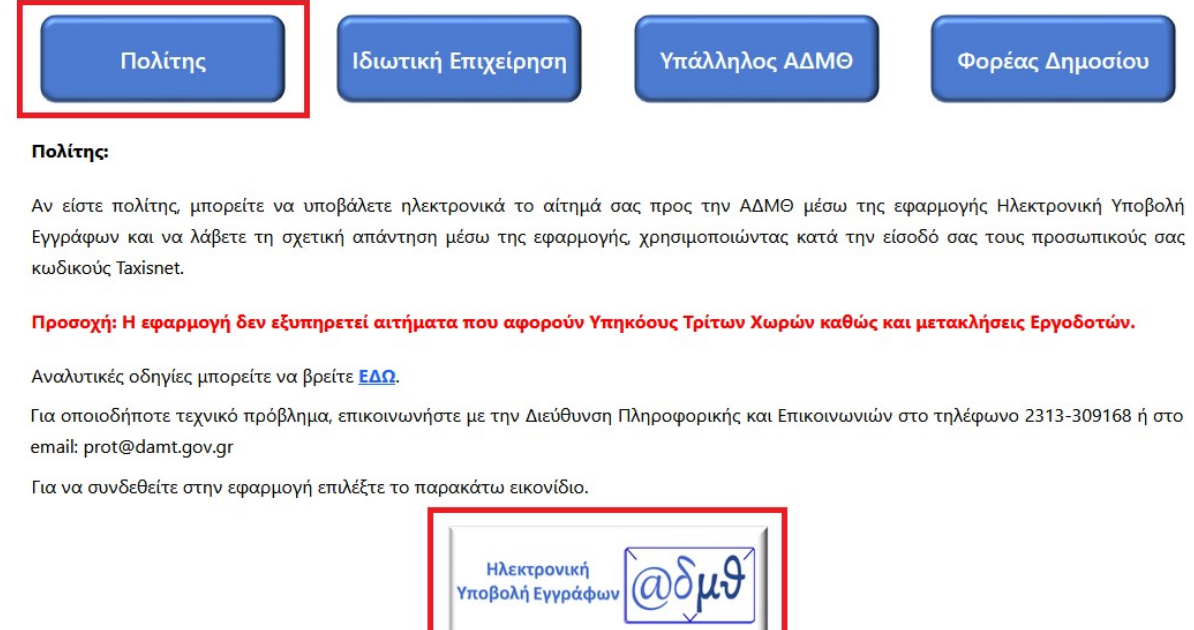

Με την πρώτη είσοδο στην εφαρμογή, θα πρέπει να πραγματοποιηθεί η ενεργοποίηση του χρήστη και η ενημέρωση των στοιχείων επικοινωνίας του.

Επιλέγοντας το εικονίδιο της Ηλεκτρονικής Υποβολής Εγγράφων, πραγματοποιείται σύνδεση με την Γενική Γραμματεία Πληροφοριακών Συστημάτων, όπου θα πρέπει να συμπληρωθούν οι κωδικοί TaxisNet του χρήστη και να επιλεγεί το κουμπί Σύνδεση.

Στο επόμενο παράθυρο επιλέγεται Αποστολή.

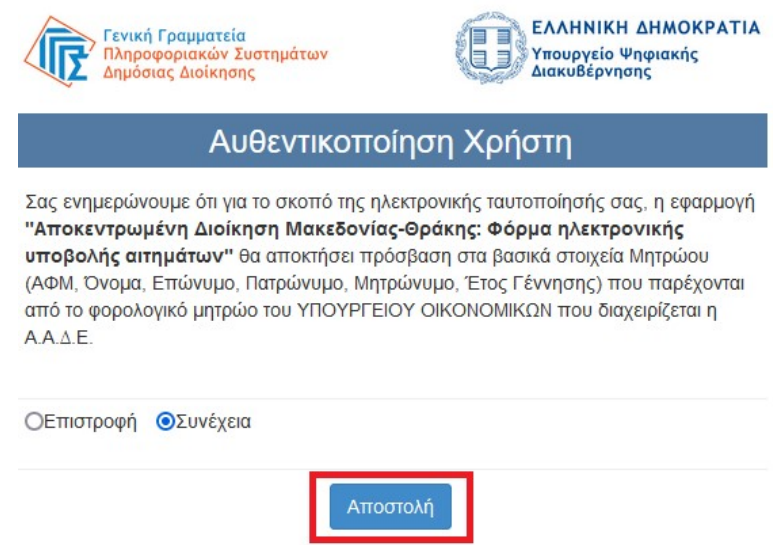

Στη συνέχεια, θα πρέπει να επιλεγεί το λεκτικό "εδώ", ώστε να γίνει η δήλωση του email και των λοιπών στοιχείων του χρήστη σε νέο παράθυρο.

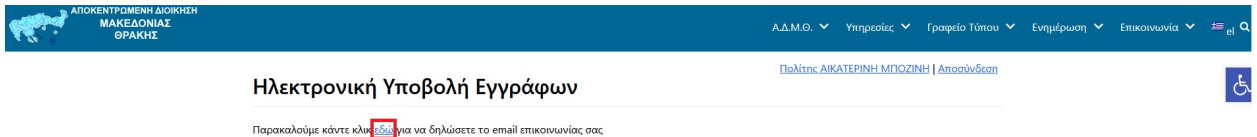

Στο επόμενο παράθυρο, παρατηρείται ότι έχει συμπληρωθεί αυτόματα το Επώνυμο και το Όνομα του Πολίτη. Θα πρέπει να συμπληρωθεί υποχρεωτικά δύο φορές ο λογαριασμός ηλεκτρονικού ταχυδρομείου του χρήστη και προαιρετικά το τηλέφωνο επικοινωνίας και το κινητό του τηλέφωνο για την αποστολή ενημερωτικών SMS σε περίπτωση που επιθυμεί την αποστολή τους. Επιλέγοντας το αντίστοιχο πλαίσιο ελέγχου (check box), δηλώνεται η συγκατάθεση του χρήστη για την αποστολή ενημερωτικών μηνυμάτων όταν το αίτημά του απαντηθεί.

Τέλος, από το κουμπί ΕΝΗΜΕΡΩΣΗ ολοκληρώνεται η αποθήκευση των αλλαγών.

Επισημαίνεται ότι οι επιλογές του προφίλ, μπορούν να αλλάξουν από τον χρήστη, οποιαδήποτε στιγμή το επιθυμεί.

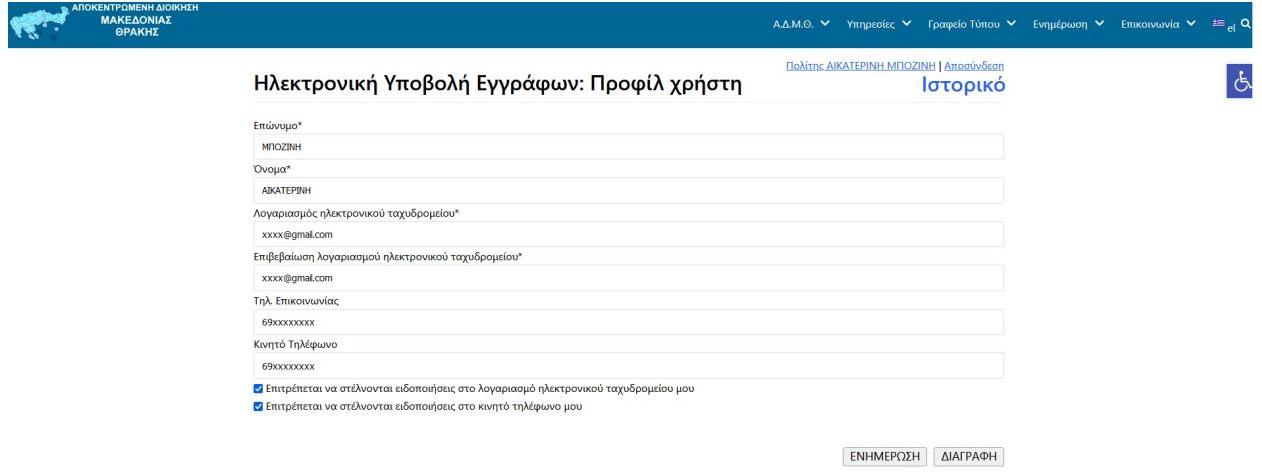

Στη συνέχεια, εμφανίζεται η παρακάτω εικόνα, μέχρι ο χρήστης να ενεργοποιήσει τον λογαριασμό του, μέσα από το εισερχόμενο μήνυμα που έχει λάβει στο λογαριασμό ηλεκτρονικού ταχυδρομείου που δήλωσε.

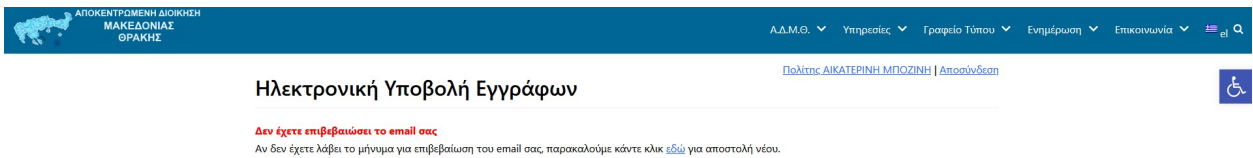

#### Η ενεργοποίηση του λογαριασμού ολοκληρώνεται, επιλέγοντας μέσα από το εισερχόμενο μήνυμα τον σχετικό σύνδεσμο.

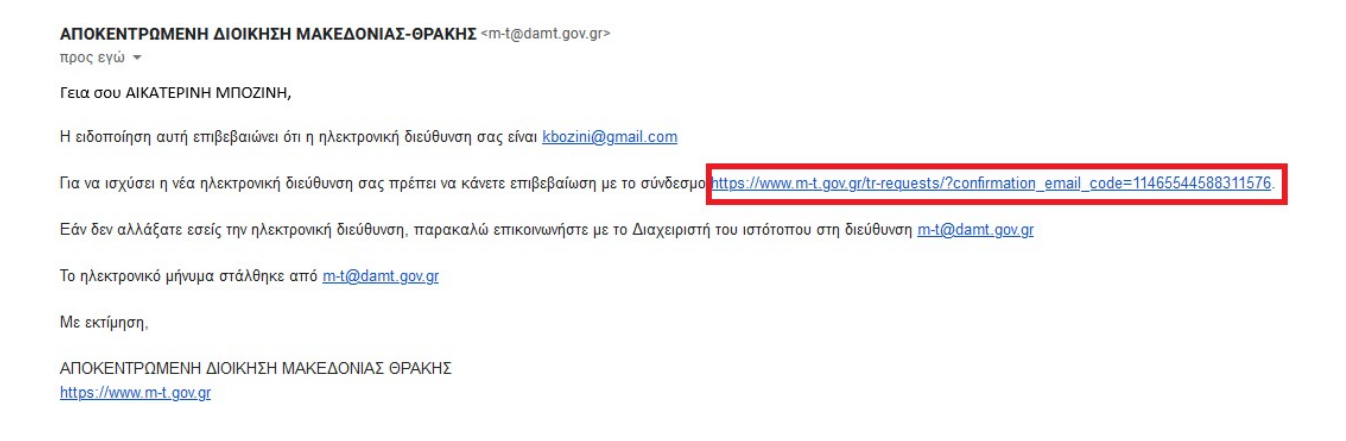

Επιλέγοντας τον σχετικό σύνδεσμο, ο χρήστης συνδέεται αυτόματα στην καρτέλα για την αποστολή του εγγράφου του.

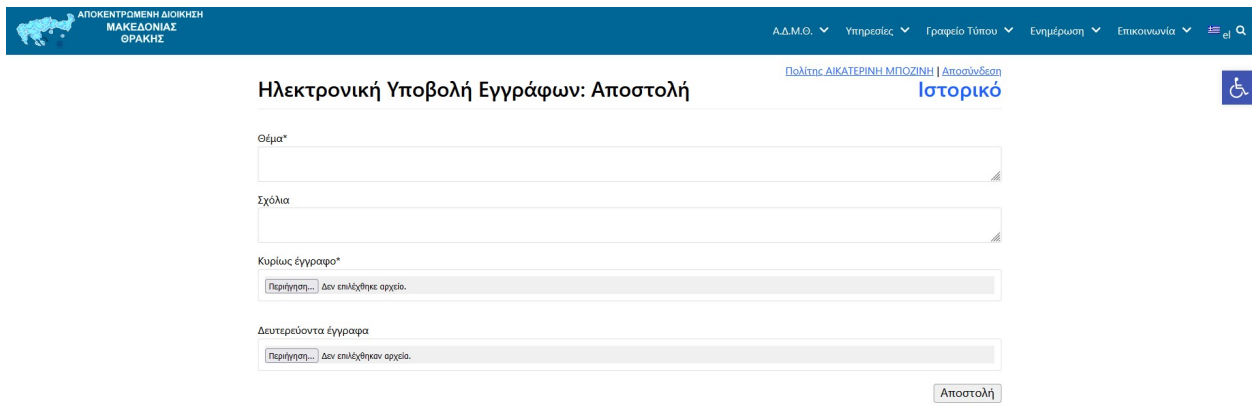

Η ενεργοποίηση του λογαριασμού έχει πλέον ολοκληρωθεί.

#### II. Είσοδος και χρήση της εφαρμογής

Η σύνδεση στην εφαρμογή πραγματοποιείται από την σελίδα της ΑΔΜΘ www.m-t.gov.gr επιλέγοντας από το κεντρικό μενού το εικονίδιο Ηλεκτρονική Υποβολή Εγγράφων ή από τον σύνδεσμο https://www.m-t.gov.gr/eplatform/

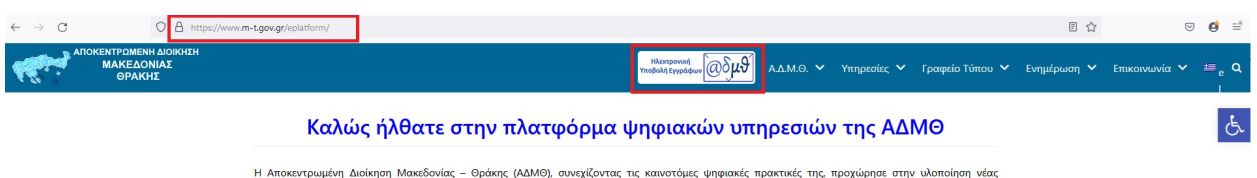

εφαρμογής Ηλεκτρονικής Υποβολής Εγγράφων για την online εξυπηρέτηση αιτημάτων Πολιτών, Ιδιωτικών Επιχειρήσεων, Υπαλλήλων της ΑΔΜΘ και Φορέων

Στη συνέχεια επιλέγεται το κουμπί Πολίτης και έπειτα το εικονίδιο Ηλεκτρονική Υποβολή Εγγράφων.

Ανάλογα με την κατηγορία στην οποία ανήκετε, επιλέξτε το αντίστοιχο εικονίδιο και ακολουθήστε τις οδηγίες.

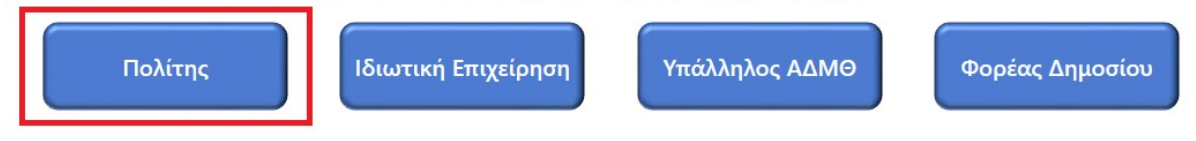

#### Πολίτης:

Αν είστε πολίτης, μπορείτε να υποβάλετε ηλεκτρονικά το αίτημά σας προς την ΑΔΜΘ μέσω της εφαρμογής Ηλεκτρονική Υποβολή Εγγράφων και να λάβετε τη σχετική απάντηση μέσω της εφαρμογής, χρησιμοποιώντας κατά την είσοδό σας τους προσωπικούς σας κωδικούς Taxisnet.

Προσοχή: Η εφαρμογή δεν εξυπηρετεί αιτήματα που αφορούν Υπηκόους Τρίτων Χωρών καθώς και μετακλήσεις Εργοδοτών.

Αναλυτικές οδηγίες μπορείτε να βρείτε ΕΔΩ.

Για οποιοδήποτε τεχνικό πρόβλημα, επικοινωνήστε με την Διεύθυνση Πληροφορικής και Επικοινωνιών στο τηλέφωνο 2313-309168 ή στο email: prot@damt.gov.gr

Για να συνδεθείτε στην εφαρμογή επιλέξτε το παρακάτω εικονίδιο.

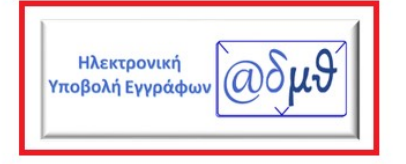

Επιλέγοντας το εικονίδιο της Ηλεκτρονικής Υποβολής Εγγράφων, πραγματοποιείται σύνδεση με την Γενική Γραμματεία Πληροφοριακών Συστημάτων όπου θα πρέπει να συμπληρωθούν οι κωδικοί TaxisNet του χρήστη και να επιλεγεί το κουμπί Σύνδεση.

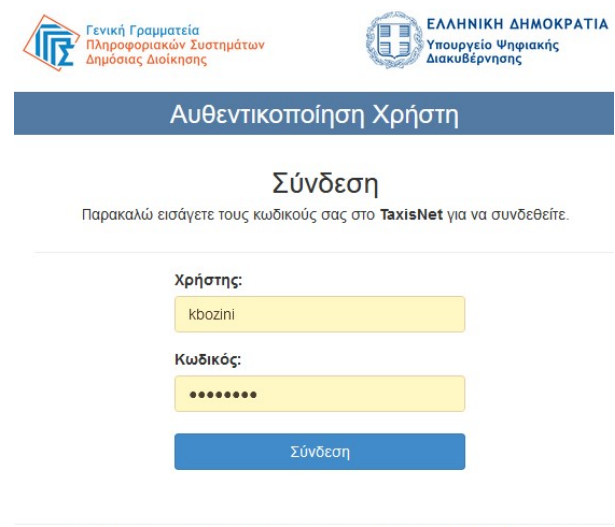

Κέντρο Διαλειτουργικότητας (ΚΕ.Δ.) Υπουργείου Ψηφιακής Διακυβέρνησης

Στο επόμενο παράθυρο επιλέγεται Αποστολή.

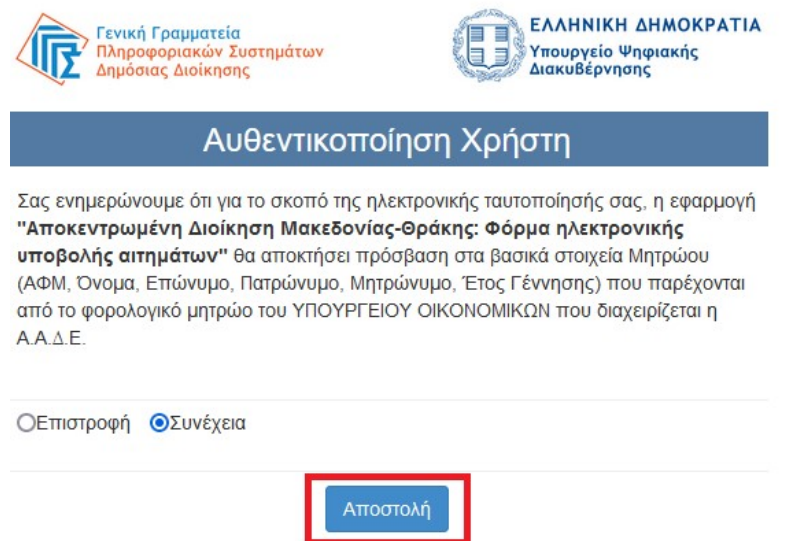

Έχει ολοκληρωθεί η σύνδεση στην εφαρμογή και εμφανίζεται η παρακάτω εικόνα.

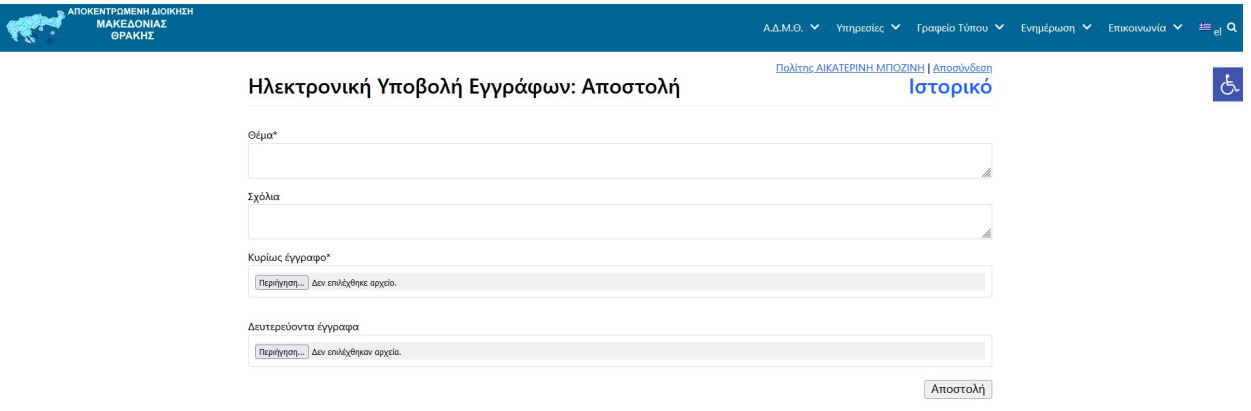

Εδώ ο χρήστης θα πρέπει να συμπληρώσει υποχρεωτικά το πεδίο Θέμα και να εισάγει το Κυρίως έγγραφο σε μορφή pdf. Προαιρετικά, μπορεί να επισημάνει κάποιες παρατηρήσεις στο πεδίο Σχόλια, καθώς και να προσθέσει επιπλέον αρχεία από τα Δευτερεύοντα έγγραφα. Τέλος, επιλέγεται το κουμπί Αποστολή.

Αυτόματα εμφανίζεται στο κάτω μέρος της οθόνης, ο αριθμός πρωτοκόλλου που πήρε αυτή τη στιγμή το έγγραφο, μέσα στο ΣΗΔΕ Ίριδα της ΑΔΜΘ.

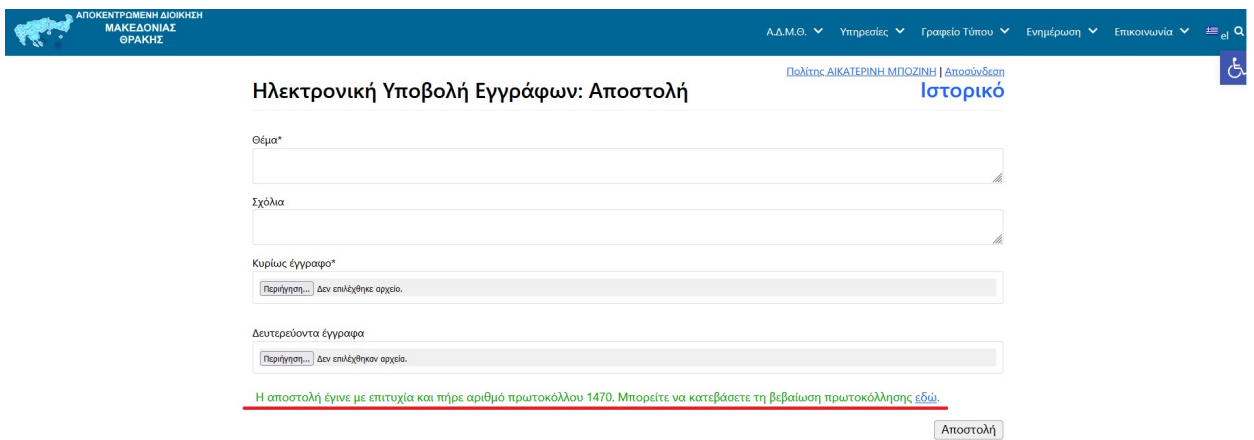

Επιλέγοντας το λεκτικό "εδώ", εμφανίζεται η Βεβαίωση Πρωτοκόλλησης του εγγράφου, η οποία μπορεί να αποθηκευτεί, να εκτυπωθεί ή απλά να προβληθεί, καθώς είναι πάντα δυνατή η πρόσβαση σε αυτή, μέσα από το Ιστορικό.

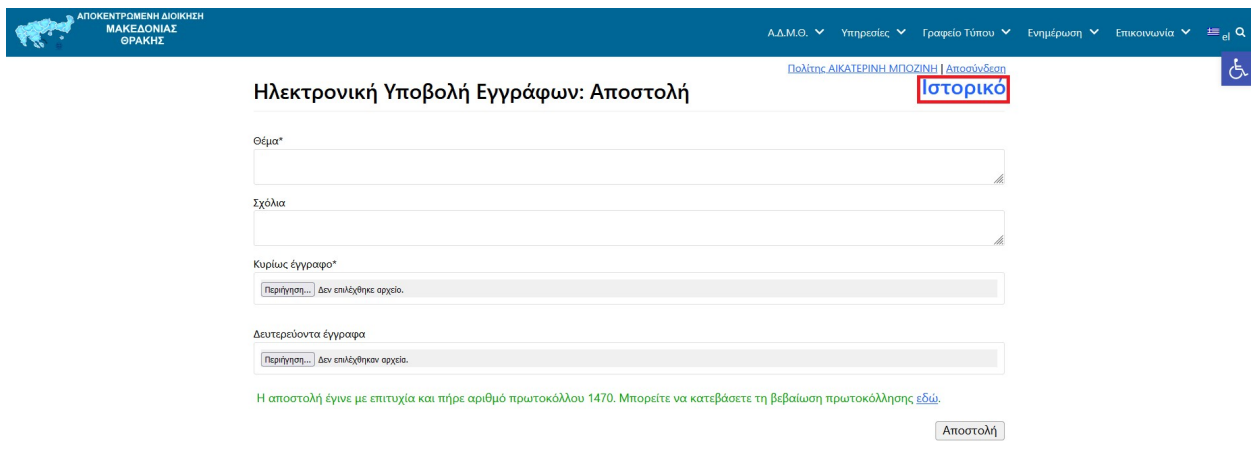

Από το Ιστορικό, εμφανίζεται μια λίστα με όλα τα αιτήματα που έχουν αποσταλεί από τον χρήστη.

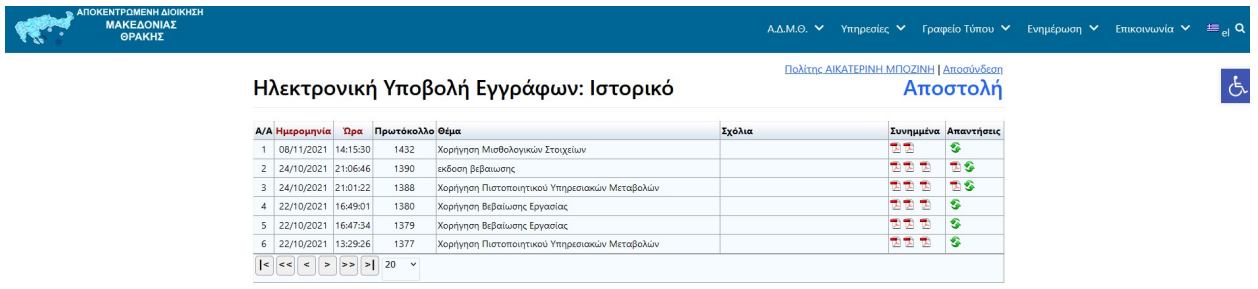

Συγκεκριμένα, για κάθε αποστολή εγγράφου αποκτάται πρόσβαση στη Βεβαίωση Πρωτοκόλλησης (πρώτο αρχείο pdf στη στήλη Συνημμένα), στα συνημμένα έγγραφα που έχουν αποσταλεί, στην απάντηση επί του αιτήματος, καθώς και στην πορεία του εγγράφου, εφόσον επιλεγεί η συγκεκριμένη γραμμή της λίστας.

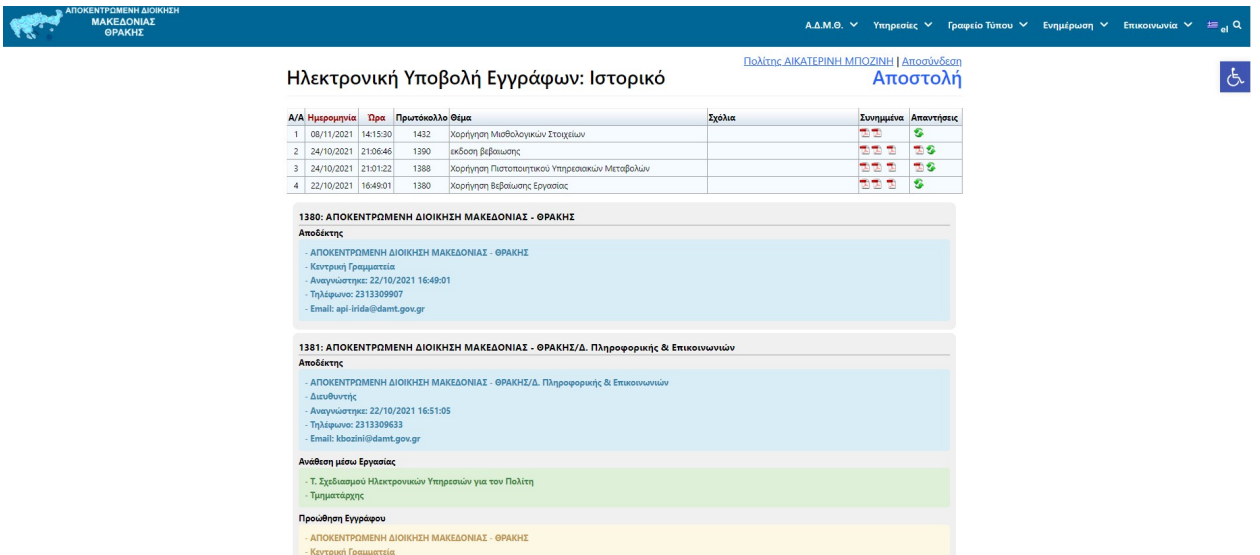

Από την πορεία του εγγράφου, δίνεται δυνατότητα προβολής όλων των χρεώσεων επί του εγγράφου, καθώς και πληροφοριών σχετικά με το αν έχει διαβαστεί και πότε από τον αρμόδιο υπάλληλο της ΑΔΜΘ.

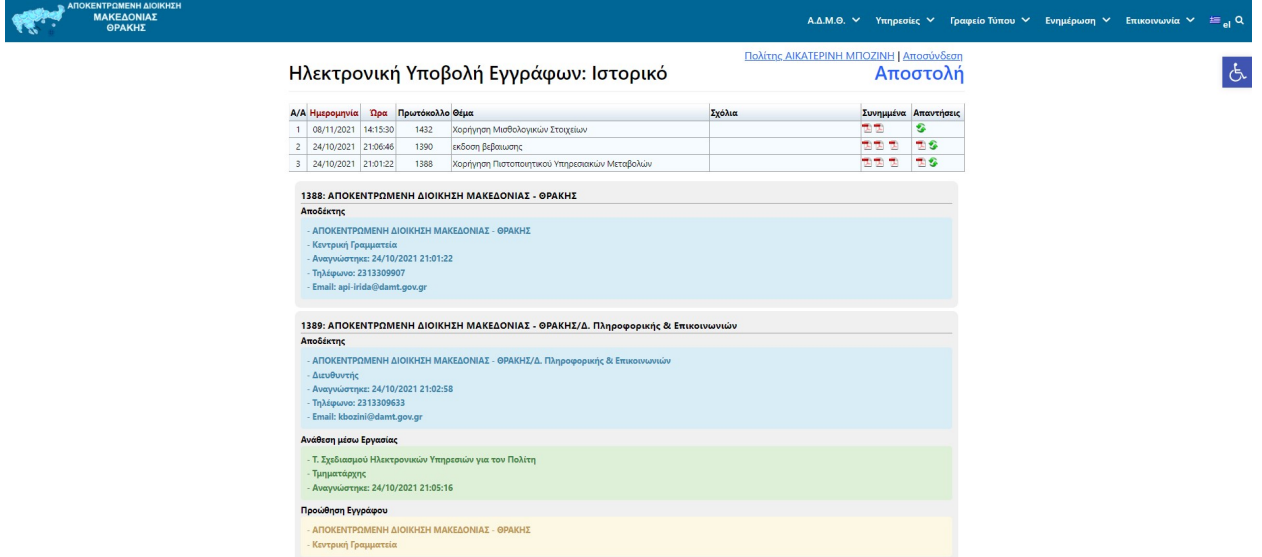

Μόλις το έγγραφο απαντηθεί από τον αρμόδιο υπάλληλο, αποστέλεται σχετικό SMS και μήνυμα ηλεκτρονικού ταχυδρομείου (εφόσον έχει επιλεγεί η δυνατότητα από το προφίλ του χρήστη) και στην τελευταία στήλη του ιστορικού (Απάντηση) προστίθεται σε μορφή pdf το αρχείο με την απάντηση της υπηρεσίας.

Στη στήλη Απάντηση το εικονίδιο <sup>56</sup> ανανεώνει τα δεδομένα για τυχόν ενημερώσεις τη δεδομένη στιγμή.

Από το Ιστορικό, επιλέγοντας Αποστολή ο χρήστης μεταφέρεται στην καρτέλα αποστολής νέου εγγράφου.

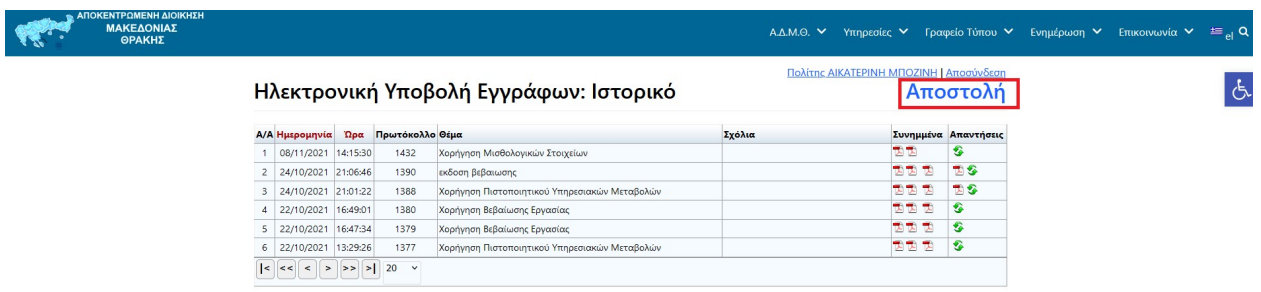

Επιλέγοντας το όνομα του χρήστη, εμφανίζεται το προφίλ του λογαριασμού. Εδώ υπάρχει δυνατότητα ενημέρωσης ή αλλαγής των στοιχείων του χρήστη (εκτός από το Επώνυμο και το Όνομα). Οι αλλαγές αποθηκεύονται επιλέγοντας ΕΝΗΜΕΡΩΣΗ.

Σημειώνεται ότι κάθε φορά που γίνεται αλλαγή του λογαριασμού ηλεκτρονικού ταχυδρομείου στο προφίλ του χρήστη, απαιτείται η διαδικασία ενεργοποίησής του.

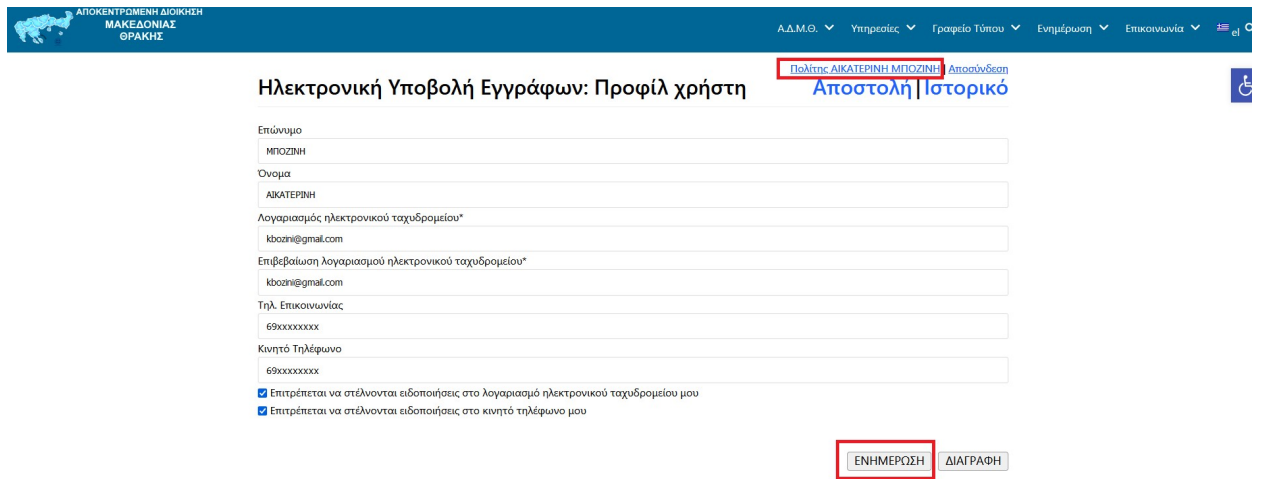

Από το κουμπί ΔΙΑΓΡΑΦΗ, διαγράφεται ο λογαριασμός του χρήστη από την εφαρμογή μαζί με όλο το ιστορικό του. Τα έγγραφα που έχουν αποσταλεί και οι απαντήσεις, παραμένουν στο ΣΗΔΕ Ίριδα.

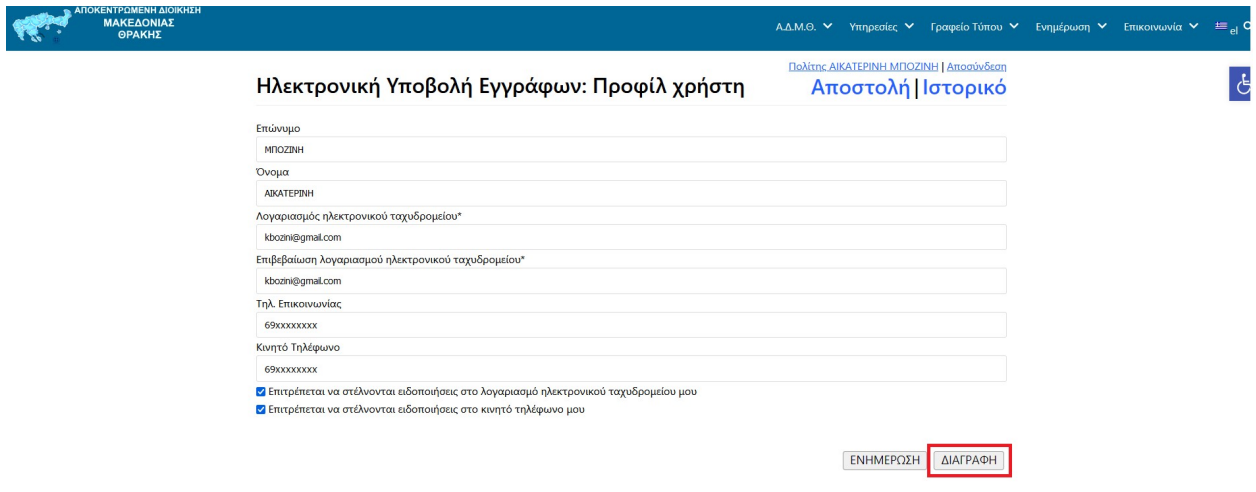

Τέλος, από την Αποσύνδεση, πραγματοποιείται αποσύνδεση από την εφαρμογή Ηλεκτρονικής Υποβολής Εγγράφων της ΑΔΜΘ.

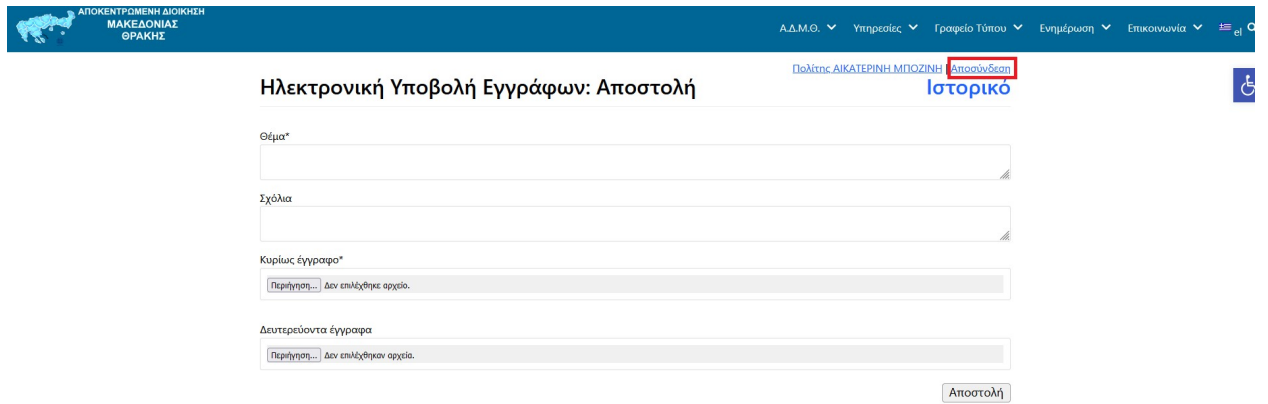